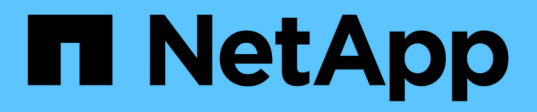

# **Configure ONTAP en una configuración MetroCluster con LUN de cabina**

ONTAP MetroCluster

NetApp April 25, 2024

This PDF was generated from https://docs.netapp.com/es-es/ontap-metrocluster/installfc/task\_verify\_the\_ha\_state\_of\_components\_is\_mcc\_or\_mcc\_2n\_in\_maintenance\_mode.html on April 25, 2024. Always check docs.netapp.com for the latest.

# **Tabla de contenidos**

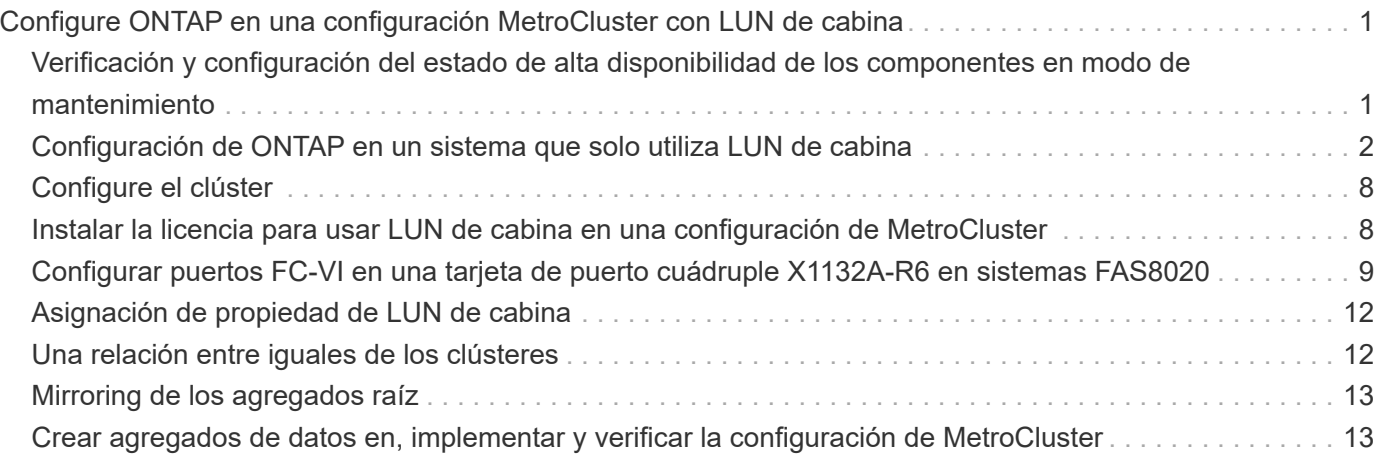

# <span id="page-2-0"></span>**Configure ONTAP en una configuración MetroCluster con LUN de cabina**

# <span id="page-2-1"></span>**Verificación y configuración del estado de alta disponibilidad de los componentes en modo de mantenimiento**

Al configurar un sistema de almacenamiento en una configuración MetroCluster, debe asegurarse de que el estado de alta disponibilidad del módulo de controladora y los componentes de chasis es "mcc" o "mcc-2n", de modo que estos componentes se inicien correctamente.

## **Antes de empezar**

El sistema debe estar en modo de mantenimiento.

# **Acerca de esta tarea**

Esta tarea no es necesaria en los sistemas que se reciben de fábrica.

### **Pasos**

1. En el modo de mantenimiento, muestre el estado de alta disponibilidad del módulo de controladora y el chasis:

ha-config show

El estado de alta disponibilidad correcto depende de la configuración de la MetroCluster.

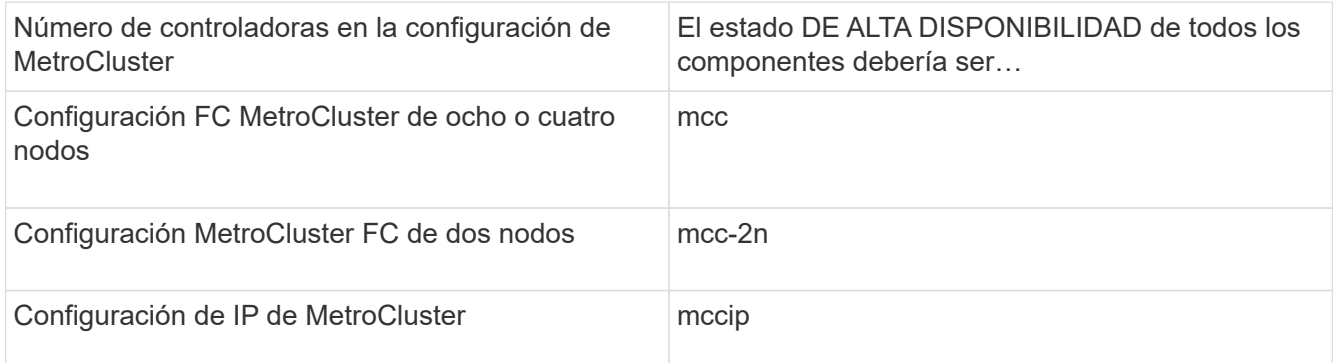

2. Si el estado del sistema mostrado del controlador no es correcto, configure el estado de alta disponibilidad para el módulo del controlador:

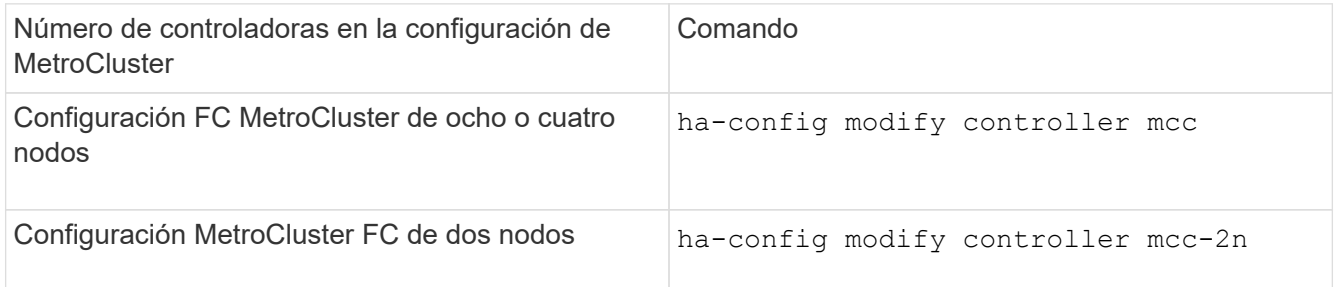

3. Si el estado del sistema mostrado del chasis no es correcto, establezca el estado de alta disponibilidad para el chasis:

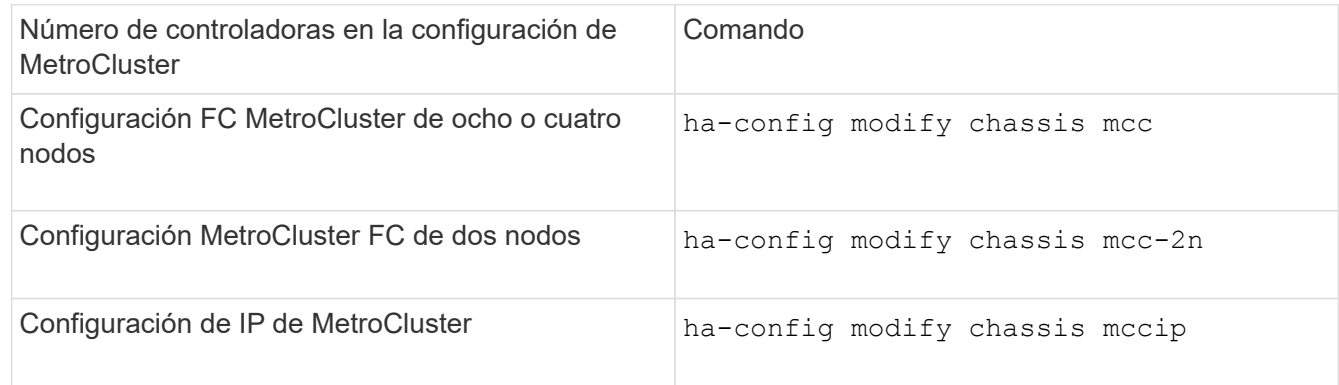

4. Arrancar el nodo en ONTAP:

boot\_ontap

5. Repita estos pasos en cada nodo de la configuración de MetroCluster.

# <span id="page-3-0"></span>**Configuración de ONTAP en un sistema que solo utiliza LUN de cabina**

Si desea configurar ONTAP para su uso con LUN de cabina, debe configurar el agregado raíz y el volumen raíz, reservar espacio para operaciones de diagnóstico y recuperación, y configurar el clúster.

#### **Antes de empezar**

- El sistema ONTAP debe estar conectado a la cabina de almacenamiento.
- El administrador de la cabina de almacenamiento debe haber creado LUN y presentado a ONTAP.
- El administrador de la cabina de almacenamiento debe haber configurado la seguridad del LUN.

#### **Acerca de esta tarea**

Debe configurar cada nodo que desee usar con LUN de cabina. Si el nodo está en una pareja de alta disponibilidad, debe completar el proceso de configuración de un nodo antes de continuar con la configuración del nodo del partner.

#### **Pasos**

1. Encienda el nodo principal y interrumpa el proceso de arranque pulsando Ctrl-C cuando vea el siguiente mensaje en la consola:

Press CTRL-C for special boot menu.

2. Seleccione la opción **4 (limpiar configuración e inicializar todos los discos)** en el menú de arranque.

Se muestra la lista de LUN de cabina disponibles para ONTAP. Además, también se especifica el tamaño de LUN de la cabina necesario para la creación del volumen raíz. El tamaño requerido para la creación de volúmenes raíz difiere de un sistema ONTAP a otro.

◦ Si no se asignaron previamente LUN de cabina, ONTAP detecta y muestra los LUN de cabina disponibles, como se muestra en el siguiente ejemplo:

```
mcc8040-ams1::> disk show NET-1.6 -instance
                  Disk: NET-1.6
         Container Type: aggregate
             Owner/Home: mcc8040-ams1-01 / mcc8040-ams1-01
             DR Home: -
   Stack ID/Shelf/Bay: - / - / -  LUN: 0
               Array: NETAPP INF 1
                Vendor: NETAPP
                Model: INF-01-00
          Serial Number: 60080E50004317B4000003B158E35974
                   UID:
60080E50:004317B4:000003B1:58E35974:00000000:00000000:00000000:000000
00:00000000:00000000
                   BPS: 512
          Physical Size: 87.50GB
              Position: data
Checksum Compatibility: block
             Aggregate: eseries
                  Plex: plex0
Paths:
                              LUN Initiator Side Target
Side Link (1999) and the set of the set of the set of the set of the set of the Link (1999) and the Link (1999
Controller Initiator ID Switch Port Switch
Port Acc Use Target Port TPGN Speed
I/O KB/s IOPS
------------------ --------- ----- --------------------
-------------------- --- --- ----------------------- ------
------- ------------ ------------
mcc8040-ams1-01 2c 0 mccb6505-ams1:16 mccb6505-
ams1:18 AO INU 20330080e54317b4 1 4 Gb/S
0 0
mcc8040-ams1-01 2a 0 mccb6505-ams1:17 mccb6505-
ams1:19 ANO RDY 20320080e54317b4 0 4 Gb/S
0 0
Errors:
-
```
◦ Si se asignaron previamente LUN de cabina, por ejemplo, a través del modo de mantenimiento, se marcan como partner local o como partner en la lista de los LUN de cabina disponibles, en función de si se seleccionaron los LUN de cabina del nodo en el que está instalando ONTAP o su partner de alta disponibilidad:

En este ejemplo, las LUN de cabina con números de índice 3 y 6 se marcan como "locales" porque se habían asignado previamente desde este nodo en particular:

\*\*\*\*\*\*\*\*\*\*\*\*\*\*\*\*\*\*\*\*\*\*\*\*\*\*\*\*\*\*\*\*\*\*\*\*\*\*\*\*\*\*\*\*\*\*\*\*\*\*\*\*\*\*\*\*\*\*\*\*\*\*\*\*\*\*\*\*\*\* \* No disks are owned by this node, but array LUNs are assigned. \* \* You can use the following information to verify connectivity from \* \* HBAs to switch ports. If the connectivity of HBAs to switch ports \* \* does not match your expectations, configure your SAN and rescan. \* \* You can rescan by entering 'r' at the prompt for selecting \* \* array LUNs below. \*\*\*\*\*\*\*\*\*\*\*\*\*\*\*\*\*\*\*\*\*\*\*\*\*\*\*\*\*\*\*\*\*\*\*\*\*\*\*\*\*\*\*\*\*\*\*\*\*\*\*\*\*\*\*\*\*\*\*\*\*\*\*\*\*\*\*\*\*\* HBA HBA WWPN Switch port Switch port WWPN --- -------- ----------- ---------------- 0e 500a098001baf8e0 vgbr6510s203:25 20190027f88948dd 0f 500a098101baf8e0 vgci9710s202:1-17 2011547feeead680 0g 500a098201baf8e0 vgbr6510s203:27 201b0027f88948dd 0h 500a098301baf8e0 vgci9710s202:1-18 2012547feeead680 No native disks were detected, but array LUNs were detected. You will need to select an array LUN to be used to create the root aggregate and root volume. The array LUNs visible to the system are listed below. Select one array LUN to be used to create the root aggregate and root volume. \*\*The root volume requires 350.0 GB of space.\*\* Warning: The contents of the array LUN you select will be erased by ONTAP prior to their use. Index Array LUN Name Model Vendor Size Owner Checksum Serial Number ----- ----------------------- ------ ------ -------- ------ -------- ------------------------ 0 vgci9710s202:2-24.0L19 RAID5 DGC 217.3 GB Block 6006016083402B0048E576D7 1 vgbr6510s203:30.126L20 RAID5 DGC 217.3 GB Block 6006016083402B0049E576D7 2 vgci9710s202:2-24.0L21 RAID5 DGC 217.3 GB Block 6006016083402B004AE576D7

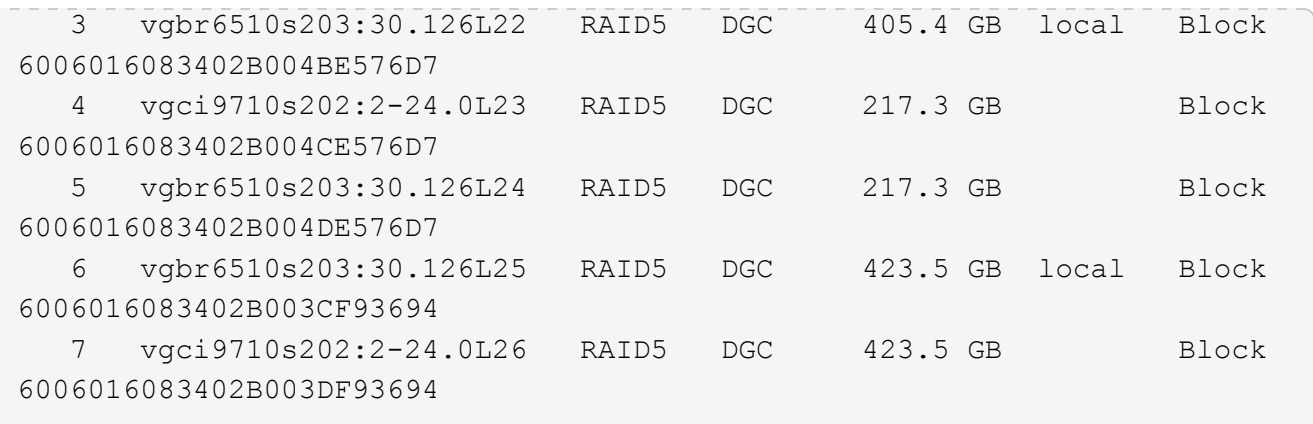

3. Seleccione el número de índice que corresponde al LUN de cabina que desea asignar como volumen raíz.

El LUN de cabina debe tener el tamaño suficiente para crear el volumen raíz.

El LUN de cabina seleccionado para la creación del volumen raíz se Marca como "local (raíz)".

En el siguiente ejemplo, el LUN de la cabina con el número de índice 3 está marcado para la creación del volumen raíz:

The root volume will be created on switch 0:5.183L33. \*\*ONTAP requires that 11.0 GB of space be reserved for use in diagnostic and recovery operations.\*\* Select one array LUN to be used as spare for diagnostic and recovery operations. Index Array LUN Name Model Vendor Size Owner Checksum Serial Number ----- ----------------- ---------- ------ -------- -------------- -------- ------------------------ 0 switch0:5.183L1 SYMMETRIX EMC 266.1 GB Block 600604803436313734316631 1 switch0:5.183L3 SYMMETRIX EMC 266.1 GB Block 600604803436316333353837 2 switch0:5.183L31 SYMMETRIX EMC 266.1 GB Block 600604803436313237643666 3 switch0:5.183L33 SYMMETRIX EMC 658.3 GB local (root) Block 600604803436316263613066 4 switch0:7.183L0 SYMMETRIX EMC 173.6 GB Block 600604803436313261356235 5 switch0:7.183L2 SYMMETRIX EMC 173.6 GB Block 600604803436313438396431 6 switch0:7.183L4 SYMMETRIX EMC 658.3 GB Block 600604803436313161663031 7 switch0:7.183L30 SYMMETRIX EMC 173.6 GB Block 600604803436316538353834 8 switch0:7.183L32 SYMMETRIX EMC 266.1 GB Block 600604803436313237353738 9 switch0:7.183L34 SYMMETRIX EMC 658.3 GB Block 600604803436313737333662

4. Seleccione el número de índice que corresponde al LUN de cabina que desea asignar para utilizar en las opciones de diagnóstico y recuperación.

El LUN de cabina debe tener el tamaño suficiente para utilizar en las opciones de diagnóstico y recuperación. Si es necesario, también puede seleccionar varios LUN de cabina con un tamaño combinado mayor o igual que el tamaño especificado. Para seleccionar varias entradas, debe introducir los valores separados por comas de todos los números de índice que corresponden a los LUN de cabina que desea seleccionar para las opciones de diagnóstico y recuperación.

El siguiente ejemplo muestra una lista de LUN de cabina seleccionadas para la creación de volumen raíz y para las opciones de diagnóstico y recuperación:

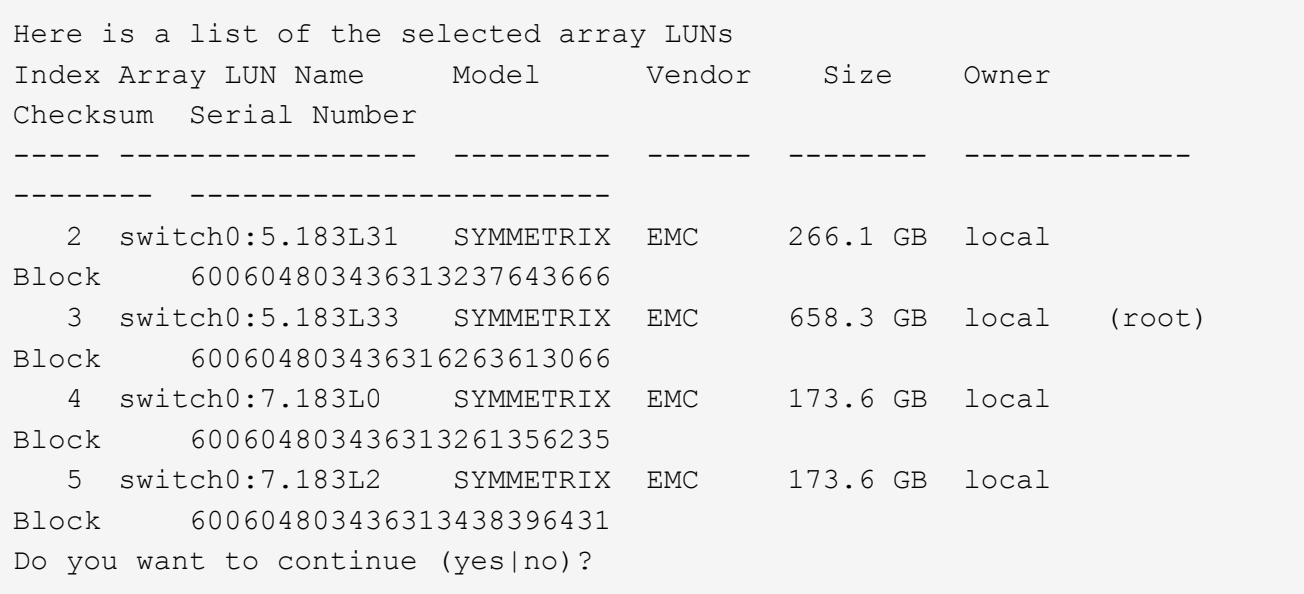

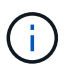

Al seleccionar «'no'», se borra la selección de LUN.

5. Introduzca **y** cuando el sistema le solicite que continúe con el proceso de instalación.

Se crean el agregado raíz y el volumen raíz, y se continúa el resto del proceso de instalación.

6. Introduzca los detalles necesarios para crear la interfaz de gestión de los nodos.

En el ejemplo siguiente se muestra la pantalla de la interfaz de gestión de nodos con un mensaje que confirma la creación de la interfaz de gestión de nodos:

```
Welcome to node setup.
You can enter the following commands at any time:
    "help" or "?" - if you want to have a question clarified,
    "back" - if you want to change previously answered questions, and
    "exit" or "quit" - if you want to quit the setup wizard.
       Any changes you made before quitting will be saved.
To accept a default or omit a question, do not enter a value.
Enter the node management interface port [e0M]:
Enter the node management interface IP address: 192.0.2.66
Enter the node management interface netmask: 255.255.255.192
Enter the node management interface default gateway: 192.0.2.7
A node management interface on port e0M with IP address 192.0.2.66 has
been created.
This node has its management address assigned and is ready for cluster
setup.
```
#### **Después de terminar**

Después de configurar ONTAP en todos los nodos que desea usar con LUN de cabina, debe completar elhttps://docs.netapp.com/ontap-9/topic/com.netapp.doc.dot-cm-ssg/home.html["Proceso de configuración del clúster"]

#### **Información relacionada**

["Referencias y requisitos de instalación de la virtualización FlexArray"](https://docs.netapp.com/ontap-9/topic/com.netapp.doc.vs-irrg/home.html)

# <span id="page-9-0"></span>**Configure el clúster**

La configuración del clúster implica la configuración de cada nodo, la creación del clúster en el primer nodo y la unión de los nodos restantes al clúster.

#### **Información relacionada**

["Configuración de software"](https://docs.netapp.com/ontap-9/topic/com.netapp.doc.dot-cm-ssg/home.html)

# <span id="page-9-1"></span>**Instalar la licencia para usar LUN de cabina en una configuración de MetroCluster**

Debe instalar la licencia V StorageAttach en cada nodo MetroCluster que desee utilizar con LUN de cabina. No se pueden usar LUN de cabina en un agregado hasta que se instale la licencia.

#### **Antes de empezar**

- Se debe instalar el clúster.
- Debe tener la clave de licencia de la licencia V\_StorageAttach.

### **Acerca de esta tarea**

Debe usar una clave de licencia independiente para cada nodo en el que desea instalar la licencia V\_StorageAttach.

## **Pasos**

1. Instale la licencia V\_StorageAttach.

system license add

Repita este paso con cada nodo de clúster en el que desee instalar la licencia.

2. Compruebe que la licencia V StorageAttach esté instalada en todos los nodos requeridos de un clúster.

system license show

En el siguiente ejemplo, se muestra que la licencia V\_StorageAttach está instalada en los nodos de cluster\_A:

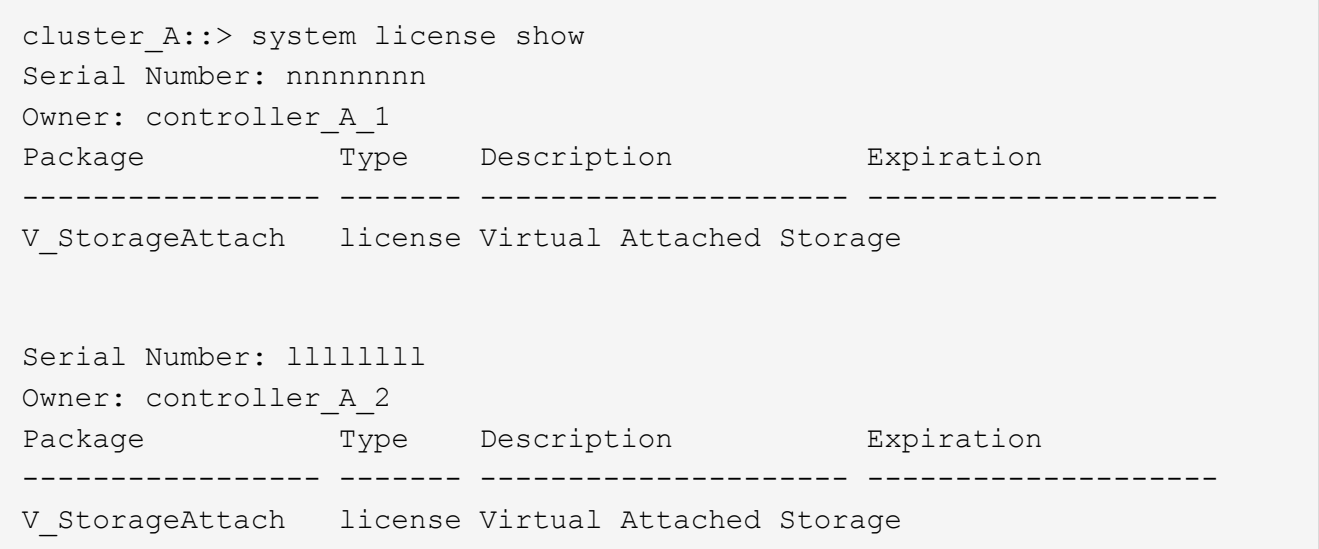

# <span id="page-10-0"></span>**Configurar puertos FC-VI en una tarjeta de puerto cuádruple X1132A-R6 en sistemas FAS8020**

Si utiliza la tarjeta de cuatro puertos X1132A-R6 en un sistema FAS8020, puede introducir el modo de mantenimiento para configurar los puertos 1a y 1b para el uso de FC-VI y del iniciador. Esto no es necesario en los sistemas MetroCluster recibidos de fábrica, en los que los puertos están configurados correctamente para su configuración.

## **Acerca de esta tarea**

Esta tarea se debe realizar en modo de mantenimiento.

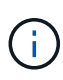

Convertir un puerto FC a un puerto FC-VI con el ucadmin El comando solo es compatible con los sistemas FAS8020 y AFF 8020. La conversión de puertos FC a puertos FCVI no se admite en ninguna otra plataforma.

#### **Pasos**

1. Desactive los puertos:

```
storage disable adapter 1a
```

```
storage disable adapter 1b
```

```
*> storage disable adapter 1a
Jun 03 02:17:57 [controller B 1:fci.adapter.offlining:info]: Offlining
Fibre Channel adapter 1a.
Host adapter 1a disable succeeded
Jun 03 02:17:57 [controller B 1:fci.adapter.offline:info]: Fibre Channel
adapter 1a is now offline.
*> storage disable adapter 1b
Jun 03 02:18:43 [controller B 1:fci.adapter.offlining:info]: Offlining
Fibre Channel adapter 1b.
Host adapter 1b disable succeeded
Jun 03 02:18:43 [controller B 1:fci.adapter.offline:info]: Fibre Channel
adapter 1b is now offline.
*>
```
2. Compruebe que los puertos están deshabilitados:

ucadmin show

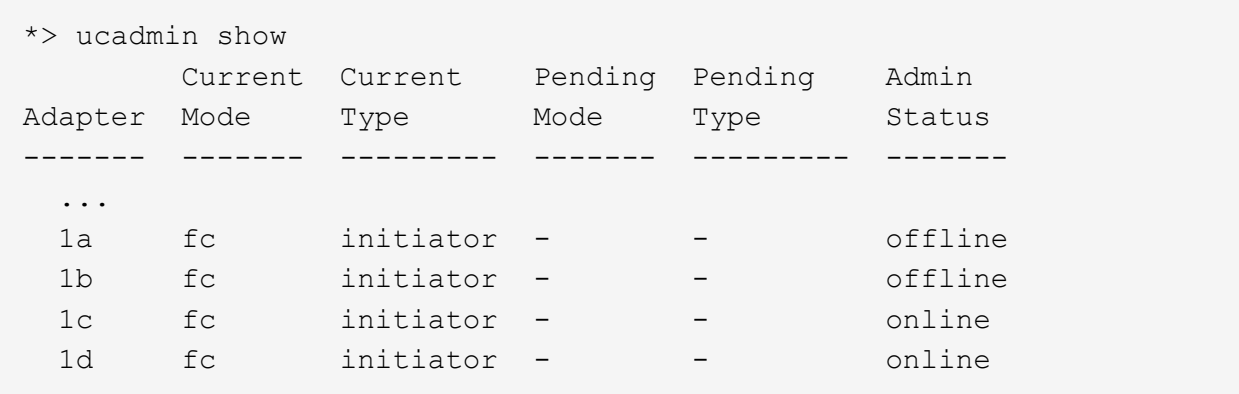

3. Establezca los puertos a y b en modo FC-VI:

```
ucadmin modify -adapter 1a -type fcvi
```
El comando establece el modo en ambos puertos de la pareja de puertos, 1a y 1b (aunque sólo se haya especificado 1a en el comando).

```
*> ucadmin modify -t fcvi 1a
Jun 03 02:19:13 [controller B 1:ucm.type.changed:info]: FC-4 type has
changed to fcvi on adapter 1a. Reboot the controller for the changes to
take effect.
Jun 03 02:19:13 [controller B 1:ucm.type.changed:info]: FC-4 type has
changed to fcvi on adapter 1b. Reboot the controller for the changes to
take effect.
```
4. Confirme que el cambio está pendiente:

ucadmin show

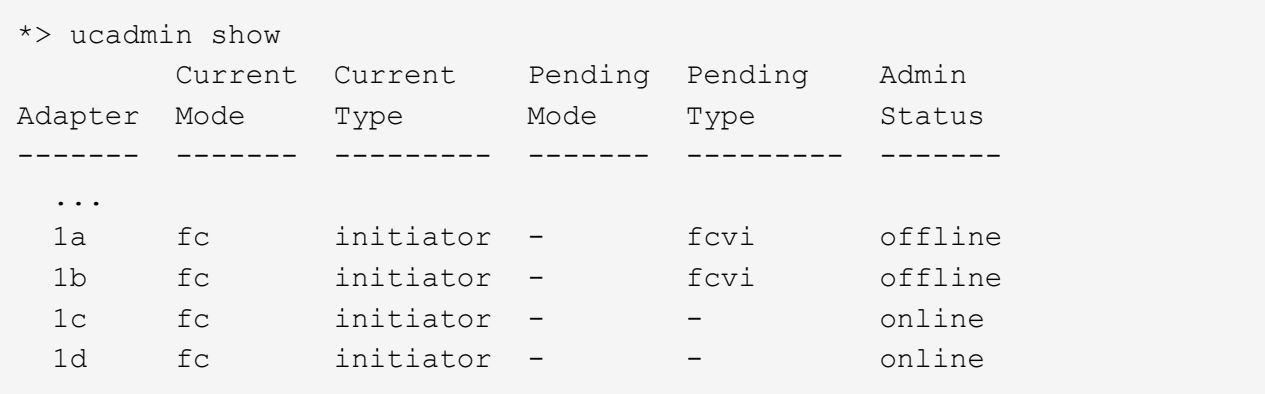

- 5. Apague la controladora y luego reinicie en modo de mantenimiento.
- 6. Confirme el cambio de configuración:

ucadmin show local

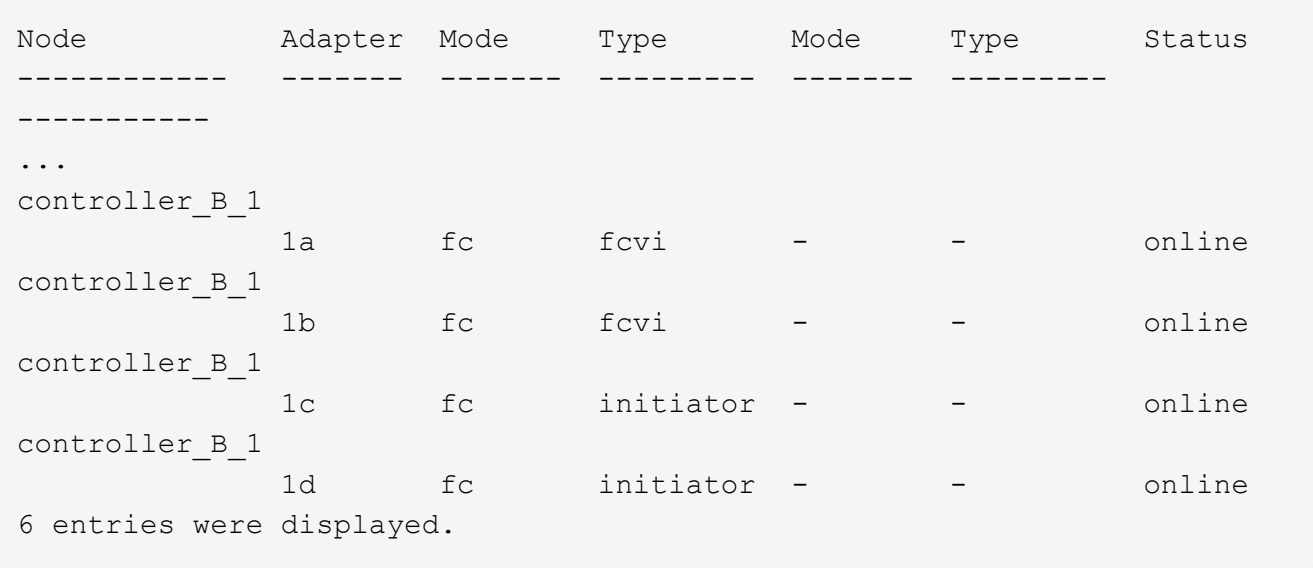

# <span id="page-13-0"></span>**Asignación de propiedad de LUN de cabina**

Los LUN de cabina deben ser propiedad de un nodo para que se puedan añadir a un agregado que se usará como almacenamiento.

### **Antes de empezar**

- Deben realizarse pruebas de configuración back-end (prueba de la conectividad y configuración de los dispositivos tras los sistemas ONTAP).
- Las LUN de cabina que desea asignar deben presentarse a los sistemas de ONTAP.

### **Acerca de esta tarea**

Es posible asignar propiedad de LUN de cabina que tienen las siguientes características:

- No son de propiedad.
- No tienen errores de configuración de la cabina de almacenamiento, como los siguientes:
	- El LUN de la cabina es menor o mayor que el tamaño compatible con ONTAP.
	- El LDEV está asignado en un solo puerto.
	- El LDEV tiene asignados ID de LUN incoherentes.
	- El LUN solo está disponible en una ruta.

ONTAP emite un mensaje de error si se intenta asignar la propiedad de un LUN de cabina con errores de configuración back-end que pudieran interferir en el funcionamiento del sistema ONTAP y de la cabina de almacenamiento. Debe corregir estos errores para poder continuar con la asignación de LUN de cabina.

ONTAP alerta si se intenta asignar un LUN de cabina con un error de redundancia: Por ejemplo, todas las rutas a este LUN de cabina están conectadas a la misma controladora o solo una ruta al LUN de cabina. Es posible corregir un error de redundancia antes o después de asignar la propiedad de la LUN.

#### **Pasos**

1. Vea los LUN de cabina que aún no se han asignado a un nodo:

storage disk show -container-type unassigned

2. Asigne un LUN de cabina a este nodo:

storage disk assign -disk *array\_LUN\_name* -owner *nodename*

Si desea corregir un error de redundancia después de la asignación de disco en lugar de antes, debe utilizar el -force parámetro con el comando storage disk assign.

### **Información relacionada**

["Referencias y requisitos de instalación de la virtualización FlexArray"](https://docs.netapp.com/ontap-9/topic/com.netapp.doc.vs-irrg/home.html)

# <span id="page-13-1"></span>**Una relación entre iguales de los clústeres**

Los clústeres de la configuración de MetroCluster deben tener una relación entre iguales para que puedan comunicarse entre sí y realizar las operaciones de mirroring de datos esenciales para la recuperación ante desastres de MetroCluster.

### **Pasos**

1. Configure LIF de interconexión de clústeres mediante el procedimiento descrito en:

["Configurar las LIF de interconexión de clústeres"](https://docs.netapp.com/es-es/ontap-metrocluster/upgrade/task_configure_intercluster_lifs_to_use_dedicated_intercluster_ports.html)

2. Cree una relación de paridad de clústeres mediante el procedimiento descrito en:

["Una relación entre iguales de los clústeres"](https://docs.netapp.com/es-es/ontap-metrocluster/install-fc/concept_configure_the_mcc_software_in_ontap.html#peering-the-clusters)

# <span id="page-14-0"></span>**Mirroring de los agregados raíz**

Debe reflejar los agregados raíz en la configuración de MetroCluster para garantizar la protección de datos.

### **Antes de empezar**

Debe haberse asegurado de que se cumplen los requisitos de SyncMirror para la configuración de MetroCluster con los LUN de cabina. Consult[e"Requisitos para una configuración de MetroCluster con LUN de](reference_requirements_for_a_mcc_configuration_with_array_luns_reference.html) [cabina".](reference_requirements_for_a_mcc_configuration_with_array_luns_reference.html)

### **Acerca de esta tarea**

Debe repetir esta tarea para cada controladora de la configuración de MetroCluster.

#### **Paso**

1. Reflejar el agregado raíz sin reflejar:

storage aggregate mirror

El siguiente comando refleja el agregado raíz para Controller\_A\_1:

controller A 1::> storage aggregate mirror aggr0 controller A 1

El agregado raíz se refleja con LUN de cabina del grupo 1.

# <span id="page-14-1"></span>**Crear agregados de datos en, implementar y verificar la configuración de MetroCluster**

Debe crear agregados de datos en cada nodo, implementar y verificar la configuración de MetroCluster.

#### **Pasos**

- 1. Crea agregados de datos en cada nodo:
	- a. Cree un agregado de datos reflejados en cada nodo:

["Reflejar los agregados raíz"](#page-14-0).

b. Si es necesario, cree agregados de datos no reflejados:

["Cree un agregado de datos reflejados en cada nodo"](https://docs.netapp.com/es-es/ontap-metrocluster/install-fc/concept_configure_the_mcc_software_in_ontap.html#creating-a-mirrored-data-aggregate-on-each-node).

- 2. ["Implemente la configuración de MetroCluster"](https://docs.netapp.com/es-es/ontap-metrocluster/install-fc/concept_configure_the_mcc_software_in_ontap.html#implementing-the-metrocluster-configuration).
- 3. ["Configure los switches FC de MetroCluster para supervisar el estado".](https://docs.netapp.com/es-es/ontap-metrocluster/install-fc/concept_configure_the_mcc_software_in_ontap.html#configuring-metrocluster-components-for-health-monitoring)
- 4. Compruebe y verifique la configuración:
	- a. ["Compruebe la configuración de MetroCluster".](https://docs.netapp.com/es-es/ontap-metrocluster/install-fc/concept_configure_the_mcc_software_in_ontap.html#checking-the-metrocluster-configuration)
	- b. ["Compruebe si hay errores de configuración de MetroCluster con Config Advisor".](https://docs.netapp.com/es-es/ontap-metrocluster/install-fc/concept_configure_the_mcc_software_in_ontap.html#checking-for-metrocluster-configuration-errors-with-config-advisor)
	- c. ["Verifique la conmutación de sitios, el reparación y la conmutación de estado".](https://docs.netapp.com/es-es/ontap-metrocluster/install-fc/concept_configure_the_mcc_software_in_ontap.html#verifying-switchover-healing-and-switchback)
- 5. Instalar y configurar el software Tiebreaker de MetroCluster:
	- a. ["Instale el software Tiebreaker".](https://docs.netapp.com/es-es/ontap-metrocluster/tiebreaker/task_install_the_tiebreaker_software.html)
	- b. ["Configure el software Tiebreaker"](https://docs.netapp.com/es-es/ontap-metrocluster/tiebreaker/concept_configuring_the_tiebreaker_software.html).
- 6. Establezca el destino de los archivos de copia de seguridad de configuración:

["Proteja los archivos de copia de seguridad de configuración"](https://docs.netapp.com/es-es/ontap-metrocluster/install-fc/concept_configure_the_mcc_software_in_ontap.html#protecting-configuration-backup-files).

### **Información de copyright**

Copyright © 2024 NetApp, Inc. Todos los derechos reservados. Imprimido en EE. UU. No se puede reproducir este documento protegido por copyright ni parte del mismo de ninguna forma ni por ningún medio (gráfico, electrónico o mecánico, incluidas fotocopias, grabaciones o almacenamiento en un sistema de recuperación electrónico) sin la autorización previa y por escrito del propietario del copyright.

El software derivado del material de NetApp con copyright está sujeto a la siguiente licencia y exención de responsabilidad:

ESTE SOFTWARE LO PROPORCIONA NETAPP «TAL CUAL» Y SIN NINGUNA GARANTÍA EXPRESA O IMPLÍCITA, INCLUYENDO, SIN LIMITAR, LAS GARANTÍAS IMPLÍCITAS DE COMERCIALIZACIÓN O IDONEIDAD PARA UN FIN CONCRETO, CUYA RESPONSABILIDAD QUEDA EXIMIDA POR EL PRESENTE DOCUMENTO. EN NINGÚN CASO NETAPP SERÁ RESPONSABLE DE NINGÚN DAÑO DIRECTO, INDIRECTO, ESPECIAL, EJEMPLAR O RESULTANTE (INCLUYENDO, ENTRE OTROS, LA OBTENCIÓN DE BIENES O SERVICIOS SUSTITUTIVOS, PÉRDIDA DE USO, DE DATOS O DE BENEFICIOS, O INTERRUPCIÓN DE LA ACTIVIDAD EMPRESARIAL) CUALQUIERA SEA EL MODO EN EL QUE SE PRODUJERON Y LA TEORÍA DE RESPONSABILIDAD QUE SE APLIQUE, YA SEA EN CONTRATO, RESPONSABILIDAD OBJETIVA O AGRAVIO (INCLUIDA LA NEGLIGENCIA U OTRO TIPO), QUE SURJAN DE ALGÚN MODO DEL USO DE ESTE SOFTWARE, INCLUSO SI HUBIEREN SIDO ADVERTIDOS DE LA POSIBILIDAD DE TALES DAÑOS.

NetApp se reserva el derecho de modificar cualquiera de los productos aquí descritos en cualquier momento y sin aviso previo. NetApp no asume ningún tipo de responsabilidad que surja del uso de los productos aquí descritos, excepto aquello expresamente acordado por escrito por parte de NetApp. El uso o adquisición de este producto no lleva implícita ninguna licencia con derechos de patente, de marcas comerciales o cualquier otro derecho de propiedad intelectual de NetApp.

Es posible que el producto que se describe en este manual esté protegido por una o más patentes de EE. UU., patentes extranjeras o solicitudes pendientes.

LEYENDA DE DERECHOS LIMITADOS: el uso, la copia o la divulgación por parte del gobierno están sujetos a las restricciones establecidas en el subpárrafo (b)(3) de los derechos de datos técnicos y productos no comerciales de DFARS 252.227-7013 (FEB de 2014) y FAR 52.227-19 (DIC de 2007).

Los datos aquí contenidos pertenecen a un producto comercial o servicio comercial (como se define en FAR 2.101) y son propiedad de NetApp, Inc. Todos los datos técnicos y el software informático de NetApp que se proporcionan en este Acuerdo tienen una naturaleza comercial y se han desarrollado exclusivamente con fondos privados. El Gobierno de EE. UU. tiene una licencia limitada, irrevocable, no exclusiva, no transferible, no sublicenciable y de alcance mundial para utilizar los Datos en relación con el contrato del Gobierno de los Estados Unidos bajo el cual se proporcionaron los Datos. Excepto que aquí se disponga lo contrario, los Datos no se pueden utilizar, desvelar, reproducir, modificar, interpretar o mostrar sin la previa aprobación por escrito de NetApp, Inc. Los derechos de licencia del Gobierno de los Estados Unidos de América y su Departamento de Defensa se limitan a los derechos identificados en la cláusula 252.227-7015(b) de la sección DFARS (FEB de 2014).

#### **Información de la marca comercial**

NETAPP, el logotipo de NETAPP y las marcas que constan en <http://www.netapp.com/TM>son marcas comerciales de NetApp, Inc. El resto de nombres de empresa y de producto pueden ser marcas comerciales de sus respectivos propietarios.